おめでとうございます。 この **Mac mini** はあなたに出逢うために 作られたのです。

# **Mac mini** の世界へようこそ。

# **www.apple.com/jp/macmini**

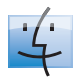

**Finder** Cover Flow を使って音楽 をブラウズするようにファ イルをブラウズできます。

**Mac**ヘルプ

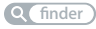

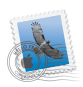

#### **Mail**

すべてのメールアカウントを 1 個所で管理できます。

**Mac**ヘルプ

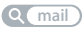

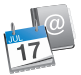

**iCal** およびアドレスブック スケジュールとアドレスデータが 常に同期されます。 **Mac**ヘルプ

**isync**

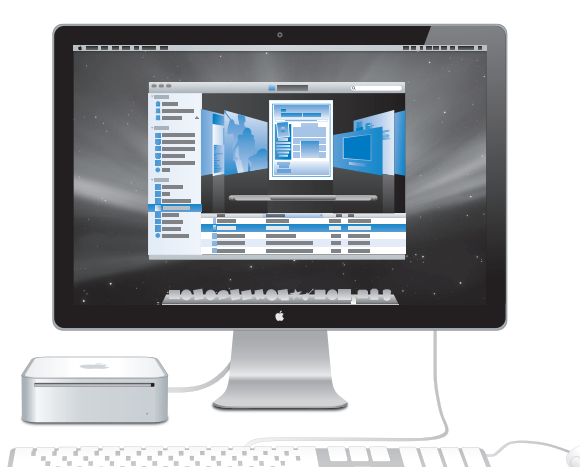

# **Mac OS X Leopard**

**www.apple.com/jp/macosx**

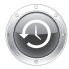

**Time Machine** ファイルを自動的にバ ックアップして復元し ます。 **Mac** ヘルプ

**Q** (time machine)

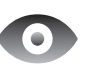

**Quick Look** ファイルをすぐにプレ ビューできます。 **Mac** ヘルプ **Q** quick look

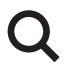

**Spotlight** Mac にあるものを何で も検索します。 **Mac** ヘルプ

**Q**C spotlight

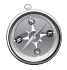

**Safari** 世界一速いブラウザで Web を操作できます。 **Mac** ヘルプ

**safari**

# **iLife '09**

**www.apple.com/jp/ilife**

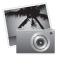

**iPhoto**

写真を顔、場所、イベ ントで整理/検索でき ます。

**iPhoto** ヘルプ

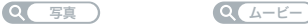

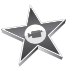

**iMovie** 美しいムービーを数分 で制作したり、作品を 編集したりできます。

**iMovie** ヘルプ

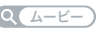

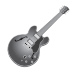

**GarageBand**

演奏方法を学びましょう。 ジャムセッションを始め ましょう。 オリジナルの曲を録音/ ミキシングしましょう。

**GarageBand** ヘルプ

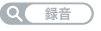

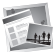

**iWeb**

オリジナルの Web サイ トを作成してワンクリッ クで好きな場所に公開し ましょう。

## **iWeb** ヘルプ

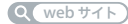

# 目次

# 第 **1** 章 **:** [さあ始めよう](#page-6-0)

- 付属品を確認する
- Mac mini を設置する
- Mac mini をスリープ状態にする/システム終了する

# 第 **2** 章 **: Mac mini** [のある生活](#page-18-0)

- Mac mini の前面
- Mac mini の背面
- 情報を探す

# 第 **3** 章 **:** [問題とその解決方法](#page-28-0)

- Mac mini の使用を妨げるトラブル
- Mac mini に付属のソフトウェアを再インストールする
- その他のトラブル
- Apple Hardware Test を使用する
- インターネット接続の問題
- AirMac Extreme ワイヤレス通信の問題
- ソフトウェアを最新の状態に保つ
- 詳しい情報、サービス、およびサポート
- 製品のシリアル番号を確認する

# 第 **4** 章 **:** [重要な情報](#page-44-0)

- 安全性に関する重要な情報
- 取り扱いに関する重要な情報
- 人間工学について
- 環境向上への取り組み
- 法規制の順守に関する情報

# <span id="page-6-0"></span>**<sup>1</sup>**さあ始めよう

**1**

**www.apple.com/jp/macmini**

**Macヘルプ Q 移行アシスタント** 

お求めの Mac mini は、簡単に設置してすぐに使い始めることができるように設計されていま す。Mac mini や Mac コンピュータをはじめてお使いになる方は、まずこの章の説明をお読み ください。

重要:電源コンセントに Mac mini のプラグを差し込む前に、設置手順の解説と安全性に関する 情報(47 [ページ](#page-46-1)を参照)をよく読んでください。

今までに Mac を使ったことがある方は、Mac mini をすぐに使い始めるだけの知識をすでにお持 ちかもしれません。第 2 章「Mac mini [のある生活」](#page-18-1)を一読して、お求めの Mac mini の機能に ついての情報を確認してください。

多くの疑問に対する回答は、Mac mini 内の「Mac ヘルプ」で見つけることができます。「Mac ヘ ルプ」については、26 [ページの「情報を探す」](#page-25-1)を参照してください。

# <span id="page-9-0"></span>付属品を確認する

お求めの Mac mini には、次の付属品が同梱されています:

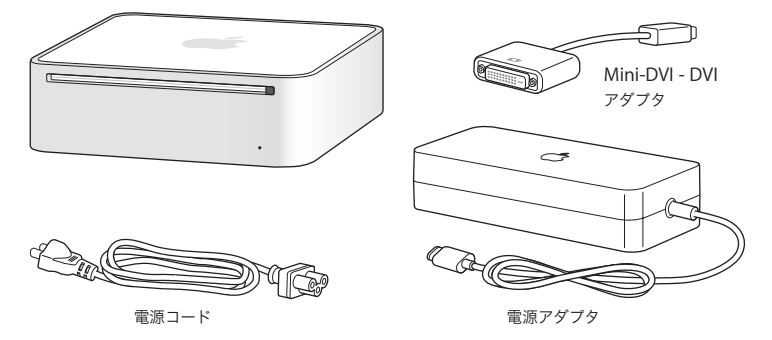

Mac mini を設置する前に、コンピュータおよび電源アダプタの外側にある保護用のフィルムを すべて外します。設置するときは、以下の数ページに記載されている手順に従って進めてくだ さい。

重要:Mac mini の上には何も置かないでください。上にものを置くと、光学式ドライブの妨げ となったり、AirMac または Bluetooth® ワイヤレス信号の障害になることがあります。

# <span id="page-10-0"></span>Mac mini を設置する

Mac mini の上下を確認し、正しく設置します。逆さまにはしないでください。電源アダプタは、 Mac mini に付属しているものを使用してください。そのほかの電源アダプタは使用できない場 合があります。

手順 **1**:**AC** コードを電源アダプタに差し込み、電源アダプタのコードを **Mac mini** に接続しま す。次に、電源アダプタを接地電源コンセントに差し込みます。

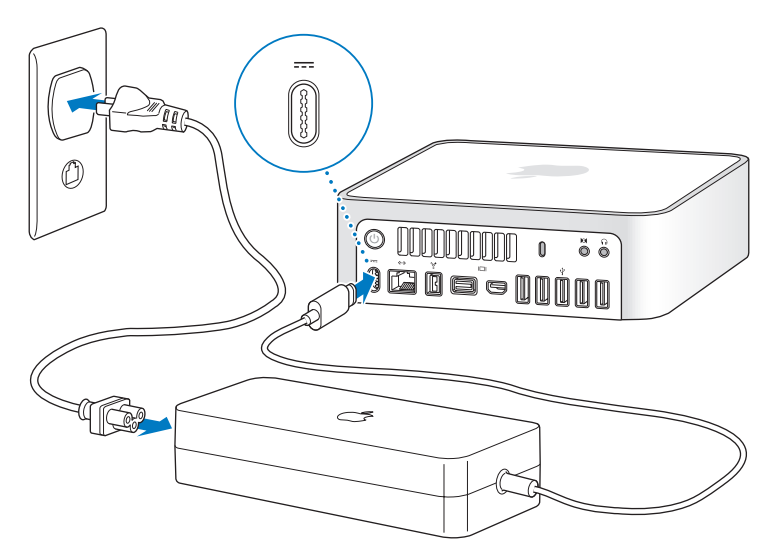

手順 **2**:インターネットまたはネットワークにアクセスする場合は、**Ethernet** ケーブルの一方 の端を **Mac mini** につなぎ、もう一方の端をケーブルモデム、**DSL** モデム、またはネットワー クにつなぎます。

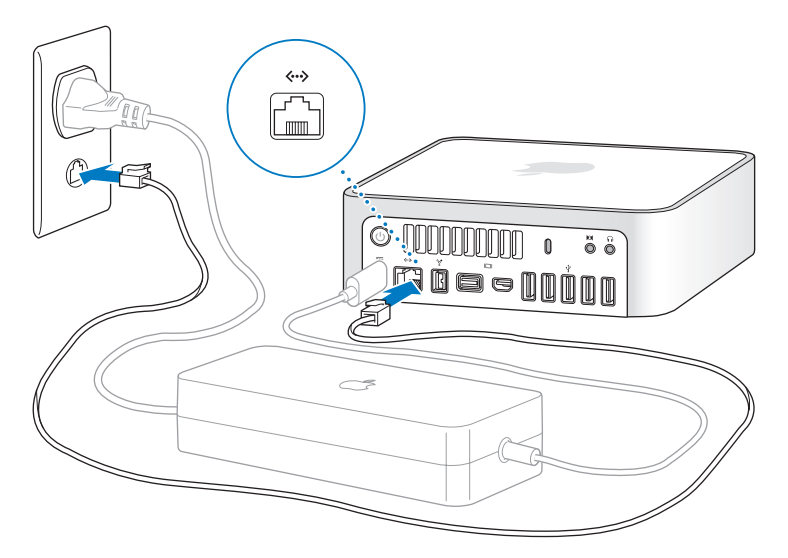

お使いの Mac mini には、ワイヤレスネットワークを利用するための AirMac Extreme テクノロ ジーが搭載されています。ワイヤレス接続の設定について詳しくは、「ヘルプ」>「Mac ヘルプ」 と選択し、「AirMac」を検索してください。

ダイヤルアップ接続には、外部 Apple USB Modem が必要です。オンラインの Apple Store (www.apple.com/japanstore)またはア ップル製品取扱販売店で 入手できます。Apple USB Modem を Mac mini の USB ポートに接続し、モデムケーブル (付属していません)を使ってモ デムを電話ジャックにつなぎます。

- ψ ® $\ddot{\circ}$ **s de e upinn**
- 手順 **3**:キーボードとマウスの **USB** ケーブルを接続します。

Mac mini にはキーボードおよびマウスが付属していませんが、ほぼすべての USB キーボードお よび USB マウスを使用できます。キーボードに USB(ゆ)ポートがある場合、マウスをキーボー ドの USB ポートに接続します。キーボードに USB( $\dot{\Psi}$ )ポートがない場合、マウスを Mac mini の背面にある USB ポートに接続します。

Mac OS 用には設計されていない USB キーボードを使用する場合、アップルのキーボードが標準 で備えるコマンド(x)キーや Option キーがないことがあります。アップルのキーボードのコ マンド(x)キーは、他社製のキーボードの Windows キー(Windows ロゴに似たマークが付 いたキー)に相当します。アップルのキーボードの Option キーは、他社製のキーボードの Alt キーに相当します。

「キーボードとマウス」環境設定を使って、これらのキーに相当するキーを変更できます。「キー ボードとマウス」環境設定を開くには、アップル(■) メニュー>「システム環境設定」と選択 し、「キーボードとマウス」をクリックします。次に、「修飾キー」をクリックし、画面に表示さ れる指示に従ってください。

他社製の USB マウスまたはキーボードを使用する場合、ソフトウェアドライバが必要になること があります。最新のソフトウェアドライバについては、製造元のWebサイトを参照してください。

#### **Wireless Keyboard** と **Wireless Mouse** を使用する

Mac mini と一緒に Apple Wireless Keyboard またはApple Wireless Mouse を購入した場合は、 キーボードとマウスに付属のマニュアルに従って Mac mini に設定してください。

手順 **4**:ディスプレイケーブルを **Mini DVI** ポートまたは **Mini DisplayPort** に接続します。 Mac mini には、ディスプレイは付属していません。以下のコネクタが付いているディスプレイ を接続できます:

- Â Mini DisplayPort コネクタ。Mini DisplayPort に直接接続します。
- Â DVI コネクタ。Mac mini に付属の Mini DVI DVI アダプタを使って Mini DVI ポートに接続し ます。
- Â VGA コネクタ。Mini DVI VGA アダプタを使って Mini-DVI ポートに接続するか、Mini DisplayPort - VGA アダプタを使って Mini DisplayPort に接続します。アダプタは www.apple.com/japanstore で購入することができます。

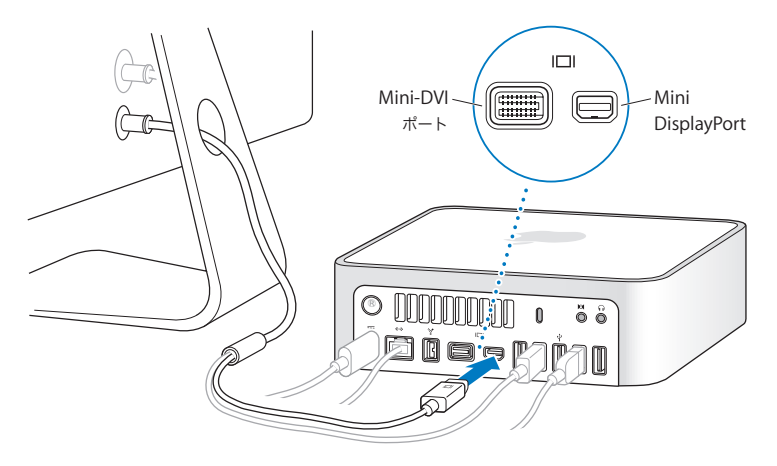

**手順 5 : Mac mini の背面にあるパワー ((!)) ボタンを押して、電源を入れます。** 

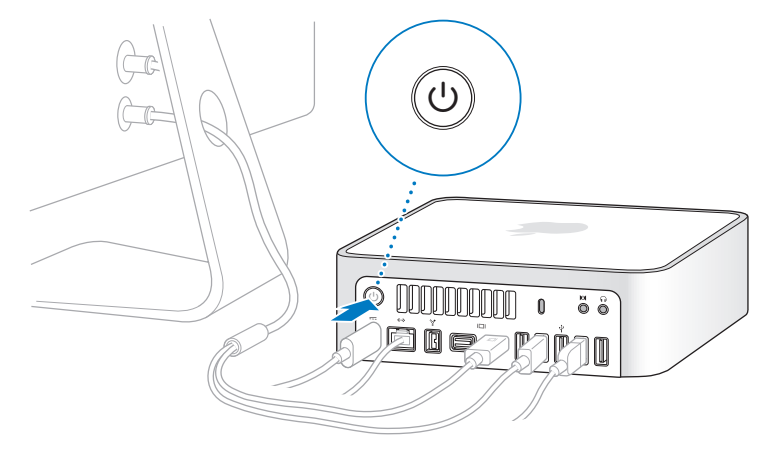

#### 手順 **6**:「設定アシスタント」を使って **Mac mini** を設定します。

はじめて Mac mini の電源を入れると、「設定アシスタント」が起動します。「設定アシスタント」 を使うと、インターネット情報およびメール情報の入力や、Mac mini のユーザアカウントの設 定を簡単に行うことができます。ほかの Mac がすでにある場合は、「設定アシスタント」を使っ て、ユーザアカウント、ファイル、アプリケーション、その他の情報を以前の Mac から Ethernet、 FireWire、またはワイヤレス接続経由で自動的に転送できます。

もう 1 台の Mac を保管または使用する予定がない場合は、その Mac について、iTunes Store か ら購入した音楽、ビデオ、オーディオブックなどを再生するための認証を解除することをお勧め します。コンピュータの認証を解除すると、購入した曲、ビデオ、またはオーディオブックが他 人に再生されるのを防ぐことができます。また、別のコンピュータを認証できるようになります。 認証の解除については、「iTunes」の「ヘルプ」メニューから「iTunes ヘルプ」を選択してください。

はじめて起動したときに「設定アシスタント」を使って情報を転送しない場合は、後で「移行ア シスタント」を使って転送することもできます。「アプリケーション」フォルダに移動し、「ユー ティリティ」を開いて、「移行アシスタント」をダブルクリックします。

#### 手順 **7**:デスクトップのカスタマイズや環境設定を行います。

「システム環境設定」を使用すると、デスクトップの外観を好みに合わせて簡単に変更できます。 メニューバーからアップル(■) メニュー>「システム環境設定」と選択するか、「Dock」で 「システム環境設定」アイコンをクリックします。「システム環境設定」では、お使いのMac mini のさまざまな設定を変更できます。詳しくは、「Mac ヘルプ」を開き、「システム環境設定」また は変更したい特定の環境設定を検索してください。

# <span id="page-17-0"></span>Mac mini をスリープ状態にする/システム終了する

Mac miniでの作業を終了するときは、スリープ状態にするか、システム終了することができます。

# **Mac mini** をスリープ状態にする

Mac mini を使った作業を中断する期間が 2、3 日より短いときは、スリープ状態にします。 Mac mini がスリープ状態のときは、ディスプレイの画面が暗くなります。Mac mini はすぐに元 の状態に戻すことができます(起動の過程は省略されます)。

#### **Mac mini** をすぐにスリープ状態にするには、次のいずれかの操作を行います:

- メニューバーからアップル(■)メニュー>「スリープ」と選択します。
- Mac mini の背面にあるパワー(い)ボタンを押します。
- アップル(■) メニュー>「システム環境設定」と選択し、「省エネルギー」をクリックして、 スリープタイマーをセットします。
- Apple Remote (オプション)の再生/一時停止(▶Ⅱ)ボタンを 3 秒間押し続けます。

Mac mini を稼働状態に戻すときは、キーボード上の任意のキーまたは Apple Remote(オプショ ン)の任意のボタンを押します。Mac mini がスリープ状態から復帰したとき、お使いのアプリ ケーション、書類、コンピュータの設定は、スリープ状態に移行する前とまったく同じです。

#### **Mac mini** のシステムを終了する

何日も Mac mini を使わない場合は、システムを終了します。アップル (■) メニュー>「シス テム終了」と選択します。もう一度 Mac mini の電源を入れるには、パワー ((り)ボタンを押します。

注意:Mac mini を持ち運ぶ前に、システムを終了してください。ハードディスクが回転して いるときに Mac mini を持ち運ぶと、ハードディスクが故障して、データが失われたり、ハー ドディスクから起動できなくなるおそれがあります。

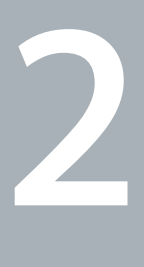

# <span id="page-18-1"></span><span id="page-18-0"></span>**2Mac mini** のある生活

**www.apple.com/jp/macosx**

**Mac** ヘルプ **iLife**

お使いの Mac mini の機能とポートの概要について説明します。

アップルの Web サイト (www.apple.com/jp) から、アップルの最新ニュース、無料ダウンロー ド、およびお使いの Mac mini のソフトウェアおよびハードウェアのオンラインカタログを入手 できます。

また、アップルのサポート Web サイト (www.apple.com/jp/support) には、多くのアップル 製品のマニュアルおよびすべてのアップル製品の技術サポートがあります。

# <span id="page-21-0"></span>Mac mini の前面

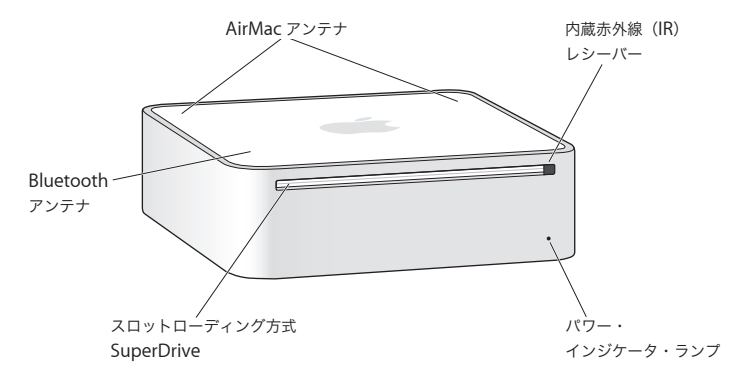

**< AirMac Extreme ワイヤレステクノロジー (内部)** 内蔵 AirMac Extreme テクノロジーを使ってワイヤレスネットワークに接続できます。干渉を 避けるには、AirMac のアンテナの周囲に障害となるものを置かないようにします。 内蔵赤外線(**IR**)レシーバー オプションの Apple Remote (別売) と IR レシーバーを使って、最大 9.1 メートル (30 フィート)離れた場所から、Mac mini 上の「Front Row」や「Keynote」を制御できます。 パワー・インジケータ・ランプ ランプが白く点灯しているときは、Mac mini の電源が入っています。ランプが点滅している ときは、スリープ状態になっています。 スロットローディング方式 **SuperDrive** このスロットローディング方式の光学式ドライブでは、DVD±R、DVD±RW、DVD±R DL (2 層)ディスクなど、標準サイズの CD と DVD を読み書きすることができます。 ◊ **Bluetooth** ワイヤレステクノロジー(内部) Bluetooth 対応の携帯電話、PDA、プリンタ、Apple Wireless Keyboard や Apple Wireless Mouse などのワイヤレス装置を接続します(Apple Wireless Keyboard と Apple Wireless Mouse は www.apple.com/japanstore から購入できます)。

参考:Mac mini 用のディスプレイアダプタおよびその他のアクセサリは、 www.apple.com/japanstore から別途購入できます。

# <span id="page-23-0"></span>Mac mini の背面

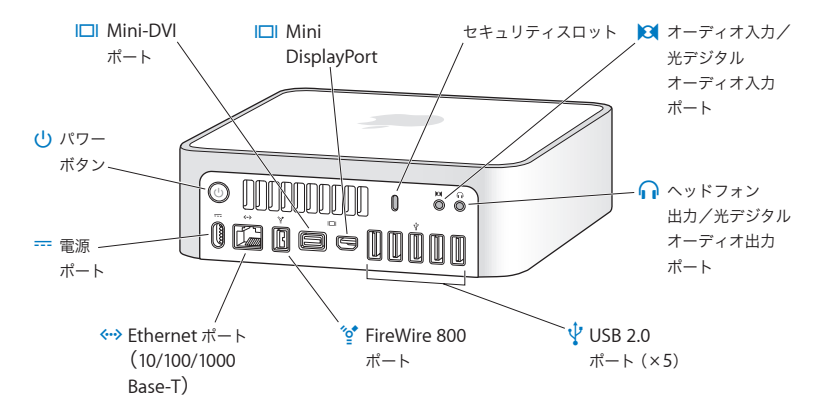

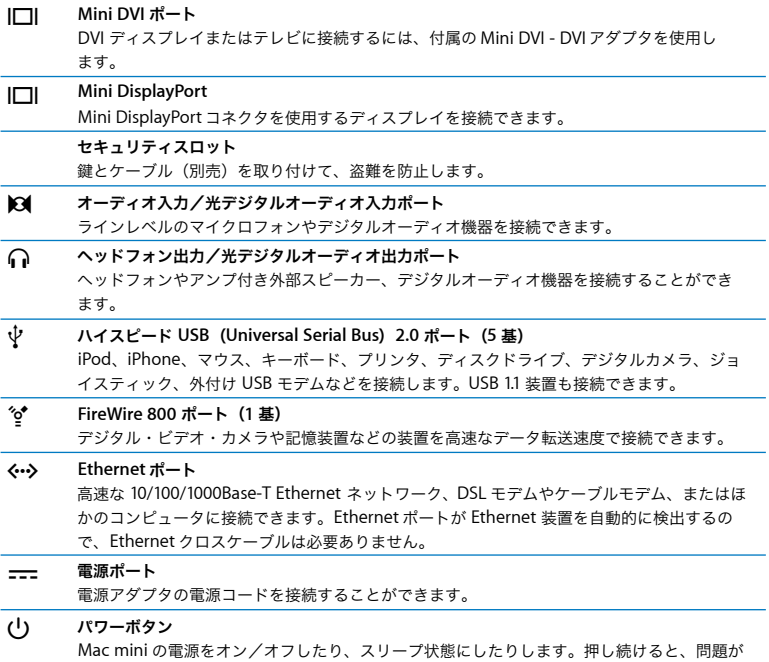

起きたときにリセットすることができます。

# <span id="page-25-1"></span><span id="page-25-0"></span>情報を探す

お使いのコンピュータの「Mac ヘルプ」やインターネット上の www.apple.com/jp/support で、 Mac mini の使いかたについて詳細な情報を入手できます。

#### **Mac** ヘルプを開くには:

- **1** 「Dock」(画面の縁に沿って表示されるアイコンのバー)の「Finder」アイコンをクリックし ます。
- **2** メニューバーの「ヘルプ」メニューをクリックして、以下のいずれかの操作を行います:
	- **a** 検索フィールドに質問または語句を入力して、結果のリストからトピックを選択するか、「すべ ての結果を表示」を選択してすべてのトピックを表示します。
	- **b**「Mac ヘルプ」を選択して「Mac ヘルプ」ウインドウを開き、そこでトピックをブラウズしたり 質問を入力したりできます。

# 詳しい情報

Mac mini の使用方法について詳しくは、以下の情報を参照してください:

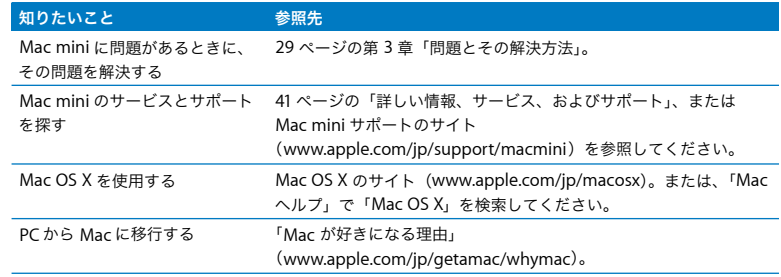

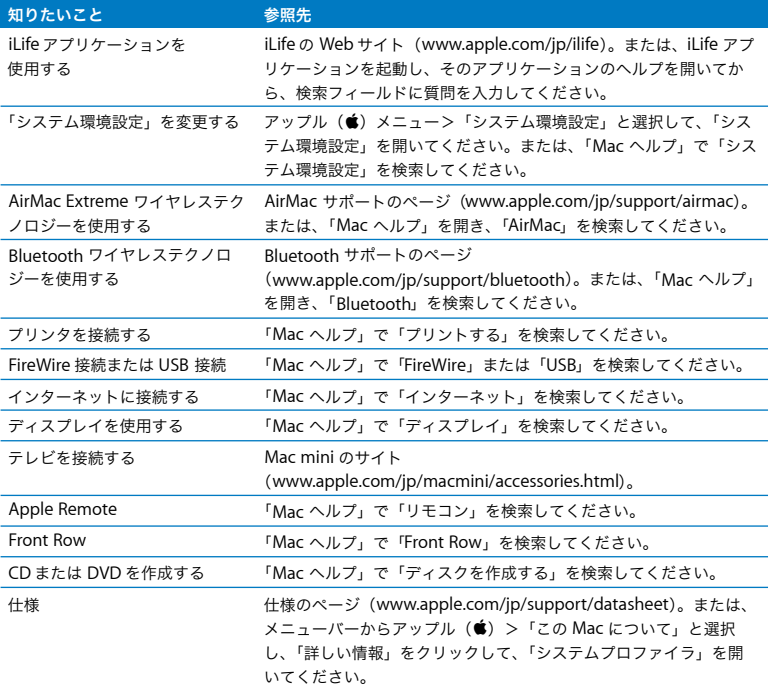

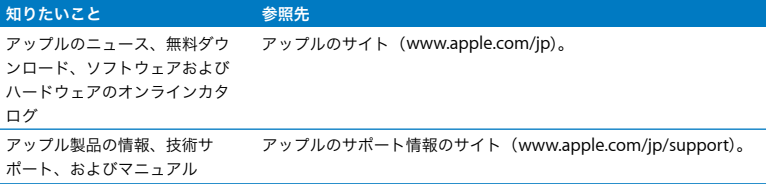

**3**

# <span id="page-28-1"></span><span id="page-28-0"></span>**<sup>3</sup>**問題とその解決方法

**www.apple.com/jp/support**

**Mac** ヘルプ ヘルプ

Mac mini で作業をしているときに問題が起きることがあります。問題が起きたときは、この章 を参照して、問題解決のヒントがあるかどうかを確認してください。問題への対処方法について さらに詳しく知りたいときは、「Mac ヘルプ」および Mac mini のサービス&サポート Web サイ ト(www.apple.com/jp/support/macmini)も参照してください。

Mac mini に関する問題が発生した場合は、通常、簡単ですぐに実行できる解決方法が存在しま す。問題が起きたときは、その問題が起きる前にしていたことを書き留めるようにしてください。 問題が起きる前にしていたことを書き留めておけば、問題の原因を特定し、必要な答えを見つけ るときに役立つことがあります。以下のようなことを書き留めてください:

- 問題が起きたときに使用していたアプリケーション。特定のアプリケーションにだけ問題が起 きる場合は、そのアプリケーションがコンピュータにインストールされている Mac OS のバー ジョンと互換性がない可能性があります。
- 最近インストールしたソフトウェア。
- Â 新しく接続したハードウェア(周辺機器など)。

警告:Mac mini を開こうとしないでください。Mac mini の修理が必要な場合は、アップル正 規サービスプロバイダまたはアップルに問い合わせる方法について、41 [ページの「詳しい情](#page-40-0) [報、サービス、およびサポート」](#page-40-0)を参照してください。Mac mini には、ユーザが修理できる 部品はありません。

# <span id="page-31-0"></span>Mac mini の使用を妨げるトラブル

#### コンピュータが反応しないときやポインタが動かないときは

- Â マウスとキーボードが正しく接続されているか確認します。コネクタを抜いてから、接続し直 します。しっかりと接続されていることを確認してください。
- Â それでも問題が解決しない場合は、問題のあるアプリケーションを強制的に終了してみてくだ さい。アップルのキーボードの場合は、Option キーとコマンド (ポ) キーを押しながら、Esc キーを押します。ほかのキーボードの場合は、Windows キーと Alt キーを押しながら、Esc キーを押します。ダイアログが表示されたら、操作不能になったアプリケーションを選んで「強 制終了」をクリックします。次に、開いているすべてのアプリケーションの作業を保存し、問 題を完全に解消するために Mac mini を再起動します。
- Mac mini の背面のパワー(い)ボタンを 5 秒間押して、システムを終了します。
- 電源コードを Mac mini から抜きます。次に、電源コードを接続し直し、パワー(い)ボタン を押して Mac mini の電源を入れます。

特定のアプリケーションを使用中に何度も問題が起きる場合は、アプリケーションの製造元に連 絡して、そのアプリケーションがお使いのコンピュータと互換性があるか確認してください。

お使いのコンピュータに付属のソフトウェアについてのサポートおよび連絡先情報は、 www.apple.com/jp/guide または製造元の Web サイトを参照してください。

問題が頻繁に起きる場合は、システムソフトウェアをインストールし直してみてください (34 ページの「Mac mini [に付属のソフトウェアを再インストールする」](#page-33-0)を参照)。

#### 起動中に **Mac mini** の画面が操作不能になったり、?マークが点滅するときは

- 数秒間待ちます。しばらくたってもMac mini が起動しない場合は、パワー(い) ボタンを約5 秒間押して、Mac mini のシステムを終了しコンピュータの電源を切ります。次に、Option キー を押しながらもう一度パワー (い) ボタンを押して、コンピュータを起動します。Mac mini が起動するまで Option キーを押し続けた後、起動ディスクとして使用したいハードディスク のアイコンの下の矢印をクリックします。
- Â Mac mini が起動してから、「システム環境設定」を開いて「起動ディスク」をクリックします。 ローカルの Mac OS X の「システム」フォルダを選びます。
- 問題が頻繁に起きる場合は、システムソフトウェアをインストールし直す必要がある場合があ ります(34 ページの「Mac mini [に付属のソフトウェアを再インストールする」](#page-33-0)を参照)。

#### **Mac mini** の電源が入らないときや、起動しないときは

- Mac mini と、通電している電源コンセントに電源コードが接続されていて、電源コードが電源 アダプタに接続されていることを確かめます。
- パワー (い) ボタンを押して、すぐにアップルのキーボードのコマンド (%) キー、Option キー、P キー、R キーを同時に押します。起動音が 2 回鳴るまで押し続けてください。この操 作でパラメータ RAM(PRAM)がリセットされます。ほかのキーボードの場合は、パワー (®)ボタンを押して、すぐに Windows キー、Alt キー、P キー、R キーを同時に押します。
- 電源コードを抜いて、30 秒以上待ちます。電源コードを接続し直し、パワー(①)ボタンを もう一度押して Mac mini を起動します。
- Â 以上の方法でも Mac mini を起動できないときは、41 [ページの「詳しい情報、サービス、およ](#page-40-0) [びサポート」](#page-40-0)を参照して、修理についてアップルに問い合わせてください。

#### 第 **3** 章 問題とその解決方法 **33**

# <span id="page-33-0"></span>Mac mini に付属のソフトウェアを再インストールする

Mac OS X とお使いのコンピュータに付属のアプリケーションをインストールし直すには、 Mac mini に付属のソフトウェア・インストール・ディスクを使用します。「アーカイブしてから インストール」を選択した場合は、既存のファイルと設定が保存されます。「消去してからイン ストール」を選択した場合は、すべてのデータが消去されます。

重要:アップルでは、ソフトウェアを復元する前に、ハードディスクのデータをバックアップし ておくことをお勧めします。「消去してからインストール」オプションはハードディスクを消去 するので、重要なファイルは Mac OS X やその他のアプリケーションをインストールする前に バックアップしておいてください。いかなるデータの消失につきましても、アップルは一切の責 任を負いません。

#### **Mac OS X** をインストールする

#### **Mac OS X** をインストールするには:

- **1** 重要なファイルをバックアップします。
- **2** お使いのコンピュータに付属の「Mac OS X Install DVD」を挿入します。
- **3** 「Install Mac OS X」をダブルクリックします。
- **4** 画面に表示される指示に従って操作します。

参考:コンピュータ上のMac OS X を工場出荷時の設定に復元するには、「インストーラ」の「イ ンストール先を選択」パネルで「オプション」ボタンをクリックして、「消去してからインストー ル」を選びます。「消去してからインストール」を選んだ場合は、お使いのコンピュータにバン ドルされているアプリケーションを再インストールするために「Applications Install DVD」を 使用することを求めるメッセージが表示されます。

- **5** インストールが完了したら、「再起動」をクリックしてコンピュータを再起動します。
- **6** 「設定アシスタント」の指示に従ってユーザアカウントを設定します。

## アプリケーションをインストールする

Mac OS X をコンピュータに再インストールするときに「消去してからインストール」オプショ ンを選択した場合は、iLife アプリケーションなど、コンピュータに付属のアプリケーションを再 インストールする必要があります。

#### コンピュータに付属のアプリケーションをインストールするには:

- **1** 重要なファイルをバックアップします。
- **2** コンピュータに付属の「Applications Install DVD」を挿入します。
- **3** 「Install Bundled Software」をダブルクリックします。
- **4** 画面に表示される指示に従って操作します。
- **5** インストールが完了したら、「閉じる」をクリックします。

# <span id="page-34-0"></span>その他のトラブル

#### アプリケーションに問題があるときは

アップル以外の製造元のソフトウェアで起きる問題については、そのソフトウェアの製造元に問 い合わせてください。ソフトウェアの製造元が、Web サイトでソフトウェアのアップデートを提 供していることがあります。

「システム環境設定」の「ソフトウェア・アップデート」パネルを使うと、自動的にアップルの 最新ソフトウェアを調べてインストールするように Mac mini を設定できます。詳しくは、「ヘル プ」>「Mac ヘルプ」と選択し、「ソフトウェア・アップデート」で検索してください。

#### ディスクの取り出しに問題があるときは

• コンピュータの上に何も置かれていないことを確認してください。コンピュータの上にものを 置くと、ディスクを取り出せないことがあります。

#### 第 **3** 章 問題とその解決方法 **35**

- Â ディスクを取り出せない場合は、ディスクを使用している可能性があるアプリケーションをす べて終了してから、アップルのキーボードのメディアイジェクト(▲) キーを押します。ほか のキーボードの場合は、F12 キーを使ってディスクを取り出すことができる場合があります。 キーボードに付属の製品ドキュメントを参照してください。
- 「Finder」のウインドウを開き、サイドバーのディスクアイコンの横にあるイジェクト(▲)ボ タンをクリックするか、ディスクのアイコンをデスクトップから「ゴミ箱」にドラッグしてく ださい。
- それでも取り出せない場合は、マウスボタンを押したままコンピュータを再起動します。

#### **Mac mini** を使用しているときや **Mac OS** を操作しているときに問題が起きるときは

- Â 疑問に対する回答がこのガイドに記載されていない場合は、「Mac ヘルプ」で操作手順やトラブ ルへの対処方法を調べてください。「ヘルプ」>「Mac ヘルプ」と選択します。
- Â アップルのサポート Web サイト(www.apple.com/jp/support)では、トラブルへの対処方法 やソフトウェアのアップデートに関する最新情報を参照できます。

#### 日時の設定が繰り返し失われるときは

Â 内部バックアップバッテリーを交換する必要がある場合があります。修理が必要な場合には、 アップルへの問い合わせ方法について 41 [ページの「詳しい情報、サービス、およびサポート」](#page-40-0) を参照してください。

# <span id="page-35-0"></span>Apple Hardware Test を使用する

Product Name のハードウェアに問題があると思われる場合は、「Apple Hardware Test」アプ リケーションを使用して、コンピュータのコンポーネントに問題がないかを検証することがで きます。

#### 「**Apple Hardware Test**」を使用するには:

- **1** キーボードとマウス以外のすべての外部装置を Mac mini から取り外します。Ethernet ケーブル が接続されている場合は、そのケーブルを取り外します。
- **2** D キーを押したまま Mac mini を再起動します。
- **3** 「Apple Hardware Test」の選択画面が表示されたら、使用したい言語を選択します。
- **4** Return キーを押すか、または右矢印ボタンをクリックします。
- **5** 「Apple Hardware Test」のメイン画面が表示されたら(約 45 秒後)、画面に表示される指示に 従って操作します。
- **6** 「Apple Hardware Test」によって問題が検出された場合は、エラーコードが表示されます。サ ポートを要請する前に、エラーコードをメモしてください。「Apple Hardware Test」によって ハードウェアの障害が検出されない場合、問題はソフトウェアに関係している可能性があり ます。

この手順でうまくいかない場合は、Mac mini に付属の「Applications Install DVD」を挿入して 「Apple Hardware Test」を使用することもできます。詳しくは、「Applications Install DVD」に ある「Apple Hardware Test について」を参照してください。

# <span id="page-36-0"></span>インターネット接続の問題

Mac mini の「設定アシスタント」アプリケーションを利用すると、画面に表示される手順に従 いながらインターネット接続を簡単に設定できます。「システム環境設定」を開き、「ネットワー ク」をクリックします。「アシスタント」ボタンをクリックして、「ネットワーク設定アシスタン ト」を開きます。

インターネット接続に問題があるときは、このセクション内に記載されている、お使いの接続タ イプ用の手順を試してみるか、「ネットワーク診断」を使用することができます。

#### 「ネットワーク診断」を使用するには:

- 1 アップル(■) メニュー>「システム環境設定」と選択します。
- **2** 「ネットワーク」をクリックしてから、「アシスタント」をクリックします。
- **3** 「診断」をクリックして、「ネットワーク診断」を開きます。
- **4** 画面に表示される指示に従って操作します。

#### 第 **3** 章 問題とその解決方法 **37**

ネットワーク診断で問題を解決できない場合は、接続しようとしている ISP、ISP に接続するため に使用している外部デバイス、またはアクセスを試みているサーバに問題がある可能性がありま す。以降のセクションの手順を試してみてください。

#### ケーブルモデム、**DSL** モデム、**LAN** でのインターネット接続

モデムの電源コード、モデムとコンピュータの接続コード、モデムとモジュラージャックの接続 コードなどのすべてのモデムケーブルがしっかり差し込まれていることを確認します。また、 Ethernet ハブやルーターへのケーブルと電源も確認します。

#### モデムの電源を切ってから再投入し、モデムハードウェアをリセットする

DSL モデムやケーブルモデムの電源を数分間切ってから再投入します。ISP の中には、モデムの 電源コードを抜くことを勧めるところもあります。モデムにリセットボタンがついている場合 は、いったん電源を切って再投入する前か後でリセットボタンを押すことができます。

重要:モデムに関連した手順は、LAN をお使いの場合には適用できません。LAN ユーザは、ケー ブルモデムや DSL モデムのユーザが使用しないハブ、スイッチ、ルーター、接続ポッドなどを使 用する場合があります。LAN をお使いの場合は ISP ではなく、ネットワーク管理者に問い合わせ る必要があります。

#### **PPPoE** 接続

PPPoE(Point to Point Protocol over Ethernet)を使って ISP に接続できない場合は、「ネット ワーク」環境設定に正しい情報が設定されているか確認してください。

#### **PPPoE** の設定を入力するには:

- 1 アップル (■) メニュー>「システム環境設定」と選択します。
- **2** 「ネットワーク」をクリックします。
- **3** ネットワーク接続サービスのリストの下部にある「追加」(+)をクリックし、「インターフェ イス」ポップアップメニューから「PPPoE」を選びます。
- **4** 「Ethernet」ポップアップメニューから PPPoE サービスのインターフェイスを選びます。 有線ネットワークに接続している場合は「Ethernet」を選びます。ワイヤレスネットワークに接 続している場合は「AirMac」を選びます。
- 5 アカウント名、パスワード、PPPoE サービス名(サービスプロバイダから指定された場合)な ど、サービスプロバイダから受け取った情報を入力します。
- **6** 「適用」をクリックして、設定を有効にします。

#### ネットワーク接続

Ethernet ケーブルが Mac mini およびネットワークに接続されていることを確認します。 Ethernet ハブやルーターへのケーブルと電源を確認します。

2 台以上のコンピュータでインターネット接続を共有する場合は、ネットワークが正しく設定さ れていることを確認してください。ISP が 1 つのIPアドレスのみを提供しているか、各コンピュー タに 1 つずつ複数の IP アドレスを提供しているかを、知っておく必要があります。

提供されている IP アドレスが 1 つだけの場合は、接続を共有できるルーター、すなわちネット ワークアドレス変換(NAT)または「IP マスカレーディング」が可能なルーターを用意する必 要があります。設定情報については、ルーターに付属の製品ドキュメントを確認するか、ネッ トワークの設定担当者に確認してください。AirMac ベースステーションを使って、1 つの IP ア ドレスを複数のコンピュータで共有することができます。AirMac ベースステーションの使用方 法について詳しくは、「Mac ヘルプ」で確認するか、AirMac Extreme の Web サイト (www.apple.com/jp/support/airmac)を参照してください。

上記の手順で問題が解決しない場合は、ISP またはネットワーク管理者に問い合わせてください。

#### 第 **3** 章 問題とその解決方法 **39**

# <span id="page-39-0"></span>AirMac Extreme ワイヤレス通信の問題

AirMac Extreme ワイヤレス通信に問題があるときは:

- Â 接続しようとしているコンピュータまたはネットワークが稼動していて、ワイヤレス・アクセ ス・ポイントを持っていることを確認します。
- ベースステーションやアクセスポイントに付属の説明に従って、ソフトウェアを正しく構成し たことを確認します。
- Â コンピュータやネットワークのアクセスポイントのアンテナの有効範囲内にいることを確認し てください。電気製品や金属の建造物が近くにあると、ワイヤレス通信が妨げられ、通信範囲 が狭くなる可能性があります。コンピュータの場所を変えたり、向きを変えたりすると受信効 率が上がることがあります。
- メニューバーの AirMac(< ( < ) ステータスメニューを確認します。信号の強度を示すために、最 大 4 本のラインが表示されます。信号の強度が弱い場合は、コンピュータの場所を変えてみて ください。
- Â 詳しくは、「AirMac ヘルプ」を参照してください。「AirMac ヘルプ」は、「ヘルプ」>「Mac ヘ ルプ」と選択し、そのメニューバーから「ライブラリ」>「AirMac ヘルプ」と選択すると表示 できます。また、ワイヤレス装置に付属の説明書も参照してください。

# <span id="page-39-1"></span>ソフトウェアを最新の状態に保つ

インターネットに接続し、無料の最新ソフトウェアバージョン、ドライバ、およびその他の強化 機能をアップルから自動的にダウンロードしてインストールできます。

インターネットに接続されている場合、「ソフトウェア・アップデート」が、お使いのコンピュー タで利用できるアップデートがあるかどうかを確認します。お使いの Mac mini が定期的にアッ プデートを確認するように設定して、アップデートされたソフトウェアがある場合はダウンロー ドしてインストールできます。

#### アップデートされたソフトウェアを確認するには:

- 1 アップル (■) メニュー>「システム環境設定」と選択します。
- **2** 「ソフトウェア・アップデート」アイコンをクリックし、画面に表示される指示に従います。
	- Â 詳しくは、「Mac ヘルプ」で「ソフトウェア・アップデート」を検索してください。
	- Â Mac OS X に関する最新情報は、www.apple.com/jp/macosx を参照してください。

# <span id="page-40-1"></span><span id="page-40-0"></span>詳しい情報、サービス、およびサポート

Mac mini には、ユーザが修理できるパーツはありません。修理が必要な場合は、アップル正規 サービスプロバイダまで Mac mini をお持ちいただくか、または修理についてアップルに問い合 わせてください。Mac mini についてさらに詳しく知りたいときは、オンラインリソース、オン スクリーンヘルプ、「システムプロファイラ」、または「Apple Hardware Test」を参照してくだ さい。

メモリを増設したい場合は、アップル正規サービスプロバイダまたは Apple Store 直営店に問い 合わせてください。

#### オンラインリソース

オンラインのサービスとサポートに関する情報については、www.apple.com/jp/support を参照 してください。AppleCare のサポート情報を検索したり、ソフトウェア・アップデートを確認し たり、アップルのディスカッションフォーラムで質問したりできます。

#### オンスクリーンヘルプ

「Mac ヘルプ」では、疑問に対する回答や、操作手順やトラブルへの対処方法に関する情報を得 ることができます。「ヘルプ」>「Mac ヘルプ」と選択してください。

#### 第 **3** 章 問題とその解決方法 **41**

#### システムプロファイラ

お使いの Mac mini に関する情報を確認するときは、「システムプロファイラ」を使用します。「シ ステムプロファイラ」には、取り付けられているハードウェアやインストールされているソフト ウェア、シリアル番号とオペレーティングシステムのバージョン、装着されているメモリの容量 などが表示されます。「システムプロファイラ」を起動するには、メニューバーからアップル(■) メニュー>「この Mac について」と選択し、「詳しい情報」をクリックします。

## **AppleCare** のサービスとサポート

お使いの Mac mini には、90 日間の技術サポート、および Apple Store 直営店やアップル正規 修理センター(アップル正規サービスプロバイダ(AASP)など)での1年間のハードウェア修 理保証が付属しています。サービスの有効期間は、AppleCare Protection Plan を購入すること で延長できます。詳しくは、www.apple.com/jp/support/products を参照するか、次の表に あるお住まいの国の Web サイトを参照してください。

支援が必要な場合は、アプリケーションのインストールと起動や基本的なトラブルシューティン グについて、AppleCare 電話サポートスタッフがご案内します。近くのサポートセンターに電話 してください(最初の 90 日間は無償)。電話をかける際に、購入日とお使いの Mac mini のシリ アル番号を用意してください。

参考:90 日間の無償電話サポートは、製品のご購入日から開始されます。また、電話料金がかか る場合があります。

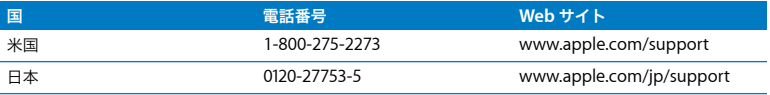

電話番号は変更される場合があります。国内および国外の通話料金が必要になる場合がありま す。詳しいリストについては、次の Web サイトを参照してください:

**www.apple.com/jp/contact/phone\_contacts.html**

# <span id="page-42-0"></span>製品のシリアル番号を確認する

Mac mini のシリアル番号は、以下のいずれかの方法で確認します:

- メニューバーからアップル (♥) メニューを選択して、「この Mac について」を選択します。 「Mac OS X」の下に表示されているバージョン番号をクリックすると、Mac OS X バージョン 番号、ビルドバージョン、シリアル番号の順に表示が切り替わります。
- 「システムプロファイラ」を開き (「/ アプリケーション / ユーティリティ/」にあります)、「ハー ドウェア」をクリックします。
- Â お使いの Mac mini の底面をご覧ください。

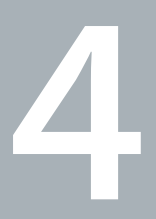

# <span id="page-44-0"></span>**<sup>4</sup>**重要な情報

**www.apple.com/jp/environment**

**Mac ヘルプ Q 人間工学** 

安全のため、および装置の保全のため、Mac mini を扱ったり清掃したりするときは、以下のルー ルに従ってください。これらのルールに従うことは、より快適に作業することにもつながります。 コンピュータをお使いになる方が、いつでもこれらの注意事項を参照できるようにしておいてく ださい。

注意:コンピュータを正しく保管または使用しない場合は、製造元の保証が受けられないこと があります。

# <span id="page-46-1"></span><span id="page-46-0"></span>安全性に関する重要な情報

警告:以下の安全性に関する指示に従わないと、火災、感電、その他の損傷や損害を招くおそ れがあります。

適切に取り扱う お使いの Mac mini は平らな安定した作業場所に設置して、コンピュータの下部 および周囲の空気が十分に循環できるようにしてください。クッションその他の柔らかい素材の 上で Mac mini を使用しないでください。その素材によって通気孔が塞がれてしまうことがあり ます。換気装置やすきまなどに、ものを差し込まないでください。

水や湿気のある場所 飲み物、洗面台、浴槽、シャワーなど、水のある場所には Mac mini を近付 けないでください。雨、雪、霧などの天候の下や、湿度が極端に高い場所での Mac mini の使用 を避けてください。

電源アダプタ 電源アダプタを使用するときは、以下のガイドラインに従ってください:

- 雷源プラグが雷源アダプタ、コンピュータ、およびコンセントにしっかり差し込まれているこ とを確認します。
- Â 電源アダプタの周囲に常に空間を残しておき、電源アダプタの周囲の空気の流れが妨げられな い場所で Mac mini を使います。

#### 第 **4** 章 重要な情報 **47**

- Â 電源アダプタは、お求めのコンピュータに付属しているものを使用してください。Mac mini に は 110 ワットの電源アダプタが使用されています。
- Â 電源を完全に切る唯一の方法は、電源コードを取り外すことです。コードではなく、必ずプラ グを持って抜いてください。

警告:電源アダプタ使用時には、アダプタがやや熱を持ちますが、これは異常ではありませ ん。アダプタの周りには常に十分な換気空間を設けるようにし、物が長時間アダプタに触れた ままにならないようにしてください。

次のようなときは、電源アダプタを抜き、すべてのケーブルを取り外してください:

- Â Mac mini を清掃したいとき(51 [ページ](#page-50-0)で説明する方法以外では清掃しないでください)。
- Â 電源コードやプラグがすり切れているときや壊れているとき。
- Mac mini や電源アダプタが雨や過度の湿気にさらされたとき、または液体が本体に流れ込んだ とき。
- Â Mac mini や電源アダプタを落としたときや壊れたとき、または保守サービスや修理が必要だと 思われるとき。

#### 電力仕様:

- 周波数:50  $\sim$  60 Hz
- 電圧: 100  $\sim$  240 V AC

聴覚障害 イヤフォンやヘッドフォンを大きな音で使用すると、聴覚に障害が生じる場合があり ます。大音量で聞いていると耳が慣れて普通に聞こえるようになりますが、聴覚を損なう危険が あります。耳鳴りがしたり声がこもって聴こえたりする場合は、使用を中止し、聴覚の検査を受 けてください。音量が大きいほど、聴覚への影響が早く現れます。専門家は、聴覚を保護するた めに次のことを推奨しています:

- Â イヤフォンやヘッドフォンを大音量で使用する時間を制限します。
- Â 周囲の騒音を遮断するために音量を上げるのは避けます。
- 近くの人の話し声が聞こえない場合は音量を下げます。

危険性の高い行為 このコンピュータシステムは、原子力施設・飛行機の航行や通信システム・航 空管制システムなど、コンピュータシステムの障害が生命の危険や身体の障害、あるいは重大な 環境破壊につながるようなシステムにおける使用を目的としていません。

## 光学式ディスクドライブのレーザーに関する情報

警告:お求めの装置に付属する説明書に指定された方法以外による調整あるいは操作は、危険 な被曝を引き起こす可能性があります。

お使いの Mac mini の光学式ディスクドライブで使用されているレーザーは、通常の使用におい ては安全ですが、ドライブを分解すると目に損傷を与えるおそれがあります。安全のために、こ の装置の修理・点検はアップル正規サービスプロバイダにのみ依頼してください。

重要:電気製品は、取り扱いを誤ると大変危険です。本製品に限らず、お子様が電気製品をお使 いになるときは、そばで大人の方が監視、指導してあげてください。また、電気製品の内部や ケーブル、コード類にはお子様が手を触れないようにご注意ください。

警告:本製品の本体ケースの換気装置やすきまなどに、ものを差し込まないでください。その ようにすると危険です。また、コンピュータが故障することがあります。

#### 自分で修理をしない

Mac mini には、ユーザが修理できる部品はありません。Mac mini を開こうとしないでくださ い。Mac mini の修理が必要な場合は、アップル正規サービスプロバイダまたはアップルに問い 合わせる方法について、コンピュータに付属のサービスとサポートに関する資料を参照してくだ さい。

Mac mini を開けた場合、または部品を取り付けた場合、装置が故障する恐れがあります。ご自 分で行った作業が原因で発生した故障に対して、Mac mini の製品保証は適用されません。

# <span id="page-49-0"></span>取り扱いに関する重要な情報

注意:以下の取り扱いに関する指示に従わないと、Mac mini またはその他の所有物の破損を 招くおそれがあります。

動作環境 以下の範囲を超える環境で Mac mini を使用すると、パフォーマンスに影響することが あります:

- 動作時温度: 10°  $\sim$  35°C (50°  $\sim$  95°F)
- 保管時温度: -40° ~ 47°C (-40° ~ 116°F)

#### **50** 第 **4** 章 重要な情報

- Â 相対湿度:5%~ 95%(結露しないこと)
- 最大動作高度: 3048 メートル (10,000 フィート)

**Mac mini** の電源を入れる 内部や外部の部品をすべて所定の位置に取り付けるまでは、絶対に Mac mini の電源を入れないでください。一部の部品が取り外されているときにコンピュータを 動作させると大変危険です。コンピュータが壊れる可能性もあります。

**Mac mini** を持ち運ぶ Mac mini を持ち上げたり移動したりする前に、システム終了してから、 接続されているケーブルやコードをすべて取り外してください。Mac mini をバッグやブリーフ ケースに入れて持ち運ぶときには、小物(クリップやコインなど)を一緒に入れないようにして ください。通気孔や光学式ドライブのスロットのすき間からコンピュータ内部に入ってしまった り、ポート内部でひっかかってしまうおそれがあります。

コネクタとポートを使用する コネクタを無理にポートに押し込まないでください。装置を接続 するときは、ポートに異物が入っていないこと、コネクタとポートが合っていること、およびコ ネクタとポートの向きや位置が正しいことを確認してください。

光学式ドライブを使用するお使いの Mac mini の SuperDrive は、標準の 12 cm (4.7 インチ) ディスクに対応しています。定形外のディスクまたは 12 cm (4.7 インチ) より小さいディスク には対応していません。

**Mac mini** を保管する 長期間 Mac mini を保管するときは、涼しい場所(できれば 22°C または 71°F)に保管します。

<span id="page-50-0"></span>**Mac mini** を清掃する Mac mini やその部品の外面を清掃するときは、最初に Mac mini をシス テム終了してから、電源アダプタを抜いてください。それから、柔らかくけば立たない布に少量 の水を付けてコンピュータの外面を清掃します。清掃の際には装置に水などが入り込まないよう に注意してください。コンピュータに液体を直接吹きかけないでください。外面が傷む可能性が あるため、スプレー式の液体クリーナー、溶剤、研磨剤などは使わないでください。

#### 第 **4** 章 重要な情報 **51**

# <span id="page-51-0"></span>人間工学について

ここでは、健康的な環境で作業を行うためのヒントを示します。

#### キーボード

キーボードを使うときは肩に力を入れすぎないようにしてください。上腕と前腕の角度が、ほぼ 直角になるようにします。また、手首と手のひらは、ほぼ一直線になるようにしてください。

頻繁に手の位置を変えると、疲労を防止できます。休みなしで集中して作業すると、手や手首、 腕などの不快感が増す可能性があります。手や手首、腕などの痛みや不快感が慢性的になってき たら、専門医に相談しましょう。

#### マウス

マウスはキーボードと同じ高さに置き、無理なく届く範囲にあるようにします。

## イス

イスは、調節機構付きで、快適で安定感のあるものが理想的です。イスの高さは、座ったときに 太ももがほぼ水平になるように調節しましょう。このとき、足の裏全体が床に着くようにしてく ださい。イスは、背もたれが腰の部分を支えるように調節しましょう。使っているイスの説明書 などを参照して、背もたれを自分の身体に合わせて調節してください。

キーボードを操作するときにひじを直角に保つために、イスの高さの調節が必要になることがあ ります。イスを高くしたことで、足の裏全体が床に着かなくなったときは、足を台のようなもの に載せてください。机の高さを調節できる場合は、足を台に載せる代わりに、机を低くしてもか まいません。また、机よりもやや低い位置にキーボード専用の台が付いている机を利用する方法 もあります。

# ディスプレイ

ディスプレイは、キーボードの前に座ったときに画面の上端が目の高さかそれよりもやや低くな るように設置しましょう。目から画面までの距離は各自で決めてかまいませんが、45 ~ 70cm 程 度の間隔を取るのが一般的なようです。

ディスプレイは、画面に窓の明かりや照明などが反射しないような場所に設置しましょう。ディ スプレイスタンドは、角度を調整できるものをお勧めします。スタンドを使ってディスプレイを 最適な角度に調整すると、移動の難しい光源からのまぶしさを軽減したり除去したりするのに役 立ちます。

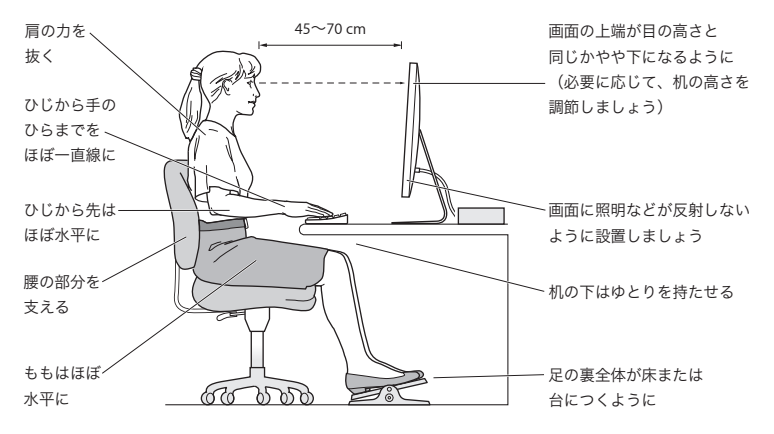

人間工学について詳しくは、次の Web サイトを参照してください:

**www.apple.com/jp/about/ergonomics**

# <span id="page-53-0"></span>環境向上への取り組み

Apple Inc. では、事業活動および製品が環境に与える影響をできる限り小さくするよう取り組ん でいます。

詳しくは、次の Web サイトを参照してください:

**www.apple.com/jp/environment**

## <span id="page-54-0"></span>法規制の順守に関する情報

#### **Compliance Statement**

This device complies with part 15 of the FCC rules. Operation is subject to the following two conditions: (1) This device may not cause harmful interference, and (2) this device must accept any interference received, including interference that may cause undesired operation. See instructions if interference to radio or television reception is suspected.

L'utilisation de ce dispositif est autorisée seulement aux conditions suivantes: (1) il ne doit pas produire de brouillage et (2) l'utilisateur du dispositif doit étre prêt à accepter tout brouillage radioélectrique reçu, même si ce brouillage est susceptible de compromettre le fonctionnement du dispositif.

#### **Radio and Television Interference**

This computer equipment generates, uses, and can radiate radio-frequency energy. If it is not installed and used properly—that is, in strict accordance with Apple's instructions—it may cause interference with radio and television reception.

This equipment has been tested and found to comply with the limits for a Class B digital device in accordance with the specifications in Part 15 of FCC rules. These specifications are designed to provide reasonable protection against such interference in a residential installation. However, there is no guarantee that interference will not occur in a particular installation.

You can determine whether your computer system is causing interference by turning it off. If the interference stops, it was probably caused by the computer or one of the peripheral devices.

If your computer system does cause interference to radio or television reception, try to correct the interference by using one or more of the following measures:

- Turn the television or radio antenna until the interference stops.
- Move the computer to one side or the other of the television or radio.
- Move the computer farther away from the television or radio.
- Plug the computer into an outlet that is on a different circuit from the television or radio. (That is, make certain the computer and the television or radio are on circuits controlled by different circuit breakers or fuses.)

If necessary, consult an Apple Authorized Service Provider or Apple. See the service and support information that came with your Apple product. Or consult an experienced radio/television technician for additional suggestions.

*Important:* Changes or modifications to this product not authorized by Apple Inc. could void the EMC compliance and negate your authority to operate the product.

This product has demonstrated EMC compliance under conditions that included the use of compliant peripheral devices and shielded cables (including Ethernet network cables) between system components. It is important that you use compliant peripheral devices and shielded cables between system components to reduce the possibility of causing interference to radios, television sets, and other electronic devices.

*Responsible party (contact for FCC matters only):* Apple Inc. Corporate Compliance 1 Infinite Loop, MS 26-A Cupertino, CA 95014-2084

#### **Wireless Radio Use**

This device is restricted to indoor use when operating in the 5.15 to 5.25 GHz frequency band.

Cet appareil doit être utilisé à l'intérieur.

#### **Exposure to Radio Frequency Energy**

The radiated output power of the AirPort Extreme technology is below the FCC and EU radio frequency exposure limits. Nevertheless, it is advised to use the wireless equipment in such a manner that the potential for human contact during normal operation is minimized.

#### **FCC Bluetooth Wireless Compliance**

The antenna used with this transmitter must not be colocated or operated in conjunction with any other antenna or transmitter subject to the conditions of the FCC Grant.

#### **Bluetooth Industry Canada Statement**

This Class B device meets all requirements of the Canadian interference-causing equipment regulations.

Cet appareil numérique de la Class B respecte toutes les exigences du Règlement sur le matériel brouilleur du Canada.

#### **Industry Canada Statement**

Complies with the Canadian ICES-003 Class B specifications. Cet appareil numérique de la classe B est conforme à la norme NMB-003 du Canada. This device complies with RSS 210 of Industry Canada.

#### **Bluetooth Europe—EU Declaration of Conformity** This wireless device complies with the R&TTE Directive.

## **Europe—EU Declaration of Conformity**

See www.apple.com/euro/compliance.

#### **Korea Warning Statements**

"당해 무선설비는 운용 중 전파혼신 가능성이 있음" "이 기기는 인명안전과 관련된 서비스에 사용할 수 없습니다"

# B급 기기(가정용 방송통신기기)

이 기기는 가정용(B급)으로 전자파적합등록을 한 기기로서 주로 가정에서 사용하는 것을 목적으로 하며, 모든 지역에서 사용할 수 있습니다.

#### **Singapore Wireless Certification**

Complies with **IDA** Standards DB00063

#### **Taiwan Wireless Statements**

#### 無線設備的警告聲明

經型式認證合格之低功率射頻電機,非經許可,公司、 商號或使用者均不得檀自變更頻率、加大功率或變更原 設計之特性及功能。低功率射頻電機之使用不得影響飛 航安全及干擾合法通信;經發現有干擾現象時,應立即 停用,並改善至無干擾時方得繼續使用。前項合法通信 指依電信法規定作業之無線電通信。低功率射頻電機須 忍受合法通信或工業、科學及醫療用電波輻射性電機設 備之干擾。

#### 如有這 頻率:

於 5.25GHz 至 5.35GHz 區域內操作之 無線設備的警告聲明

工作頻率 5.250 ~ 5.350GHz 該頻段限於室內使用。

#### **Taiwan Class B Statement**

Class B 設備的警告聲明 NIL

#### **VCCI** クラス **B** 基準について

#### 情報処理装置等電波障害自主規制について

この装置は、情報処理装置等電波障害自主規制協議 会 (VCCI) の基準に基づくクラス B 情報技術装置で す。この装置は家庭環境で使用されることを目的と していますが、この装置がラジオやテレビジョン受 信機に近接して使用されると、受信障害を引き起こ すことがあります。

取扱説明書に従って正しい取扱をしてください。

#### **External USB Modem Information**

When connecting your Mac mini to the phone line using an external USB modem, refer to the telecommunications agency information in the documentation that came with your modem.

#### **ENERGY STAR**® **Compliance**

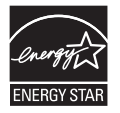

As an ENERGY STAR® partner, Apple has determined that standard configurations of this product meet the ENERGY STAR® guidelines for energy efficiency. The ENERGY STAR® program is a partnership with electronic equipment manufacturers to promote energy-efficient products. Reducing energy consumption of products saves money and helps conserve valuable resources.

This computer is shipped with power management enabled with the computer set to sleep after 10 minutes of user inactivity. To wake your computer, click the mouse or trackpad button or press any key on the keyboard.

For more information about ENERGY STAR®, visit: www.energystar.gov

#### 中国

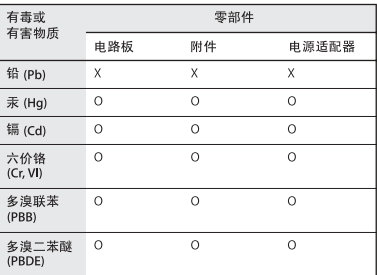

Q: 表示该有毒有害物质在该部件所有均质材料中的含量均在 SI/T 11363-2006 规定的限量要求以下。

x· 表示该有毒有害物质至少在该部件的某一均质材料中的含 量超出 SI/T 11363-2006 规定的限量要求。

根据中国电子行业标准 SJ/T11364-2006 和相关的中国 政府法规,本产品及其某些内部或外部组件上可能带 有环保使用期限标识。取决于组件和组件制造商, 产 品及其组件上的使用期限标识可能有所不同。组件上 的使用期限标识优先于产品上任何与之相冲突的或不 同的环保使用期限标识。

#### 廃棄とリサイクルに関する情報

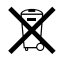

この記号は、お使いの製品をお住まいの地域の条例や規制に 従って適正に廃棄する必要があることを示します。お使いの 製品の寿命が切れたときは、アップルまたはお住まいの地域 の自治体に問い合わせて、リサイクルの方法を確認してくだ さい。

アップルのリサイクルプログラムについては、次の Web サ イトを参照してください:

www.apple.com/jp/environment/recycling

#### バッテリーの廃棄に関する情報

バッテリーを廃棄する際は、お住まいの地域の条令および廃 棄基準に従ってください。

*California:* The coin cell battery in the optional Apple Remote contains perchlorates. Special handling and disposal may apply. Refer to:

www.dtsc.ca.gov/hazardouswaste/perchlorate

*Deutschland:* Dieses Gerät enthält Batterien. Bitte nicht in den Hausmüll werfen. Entsorgen Sie dieses Gerätes am Ende seines Lebenszyklus entsprechend der maßgeblichen gesetzlichen Regelungen.

*Nederlands:* Gebruikte batterijen kunnen worden ingeleverd bij de chemokar of in een speciale batterijcontainer voor klein chemisch afval (kca) worden gedeponeerd.

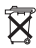

*Taiwan:*

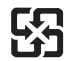

廢電池請回收 *European Union—Disposal Information*

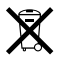

The symbol above means that according to local laws and regulations your product should be disposed of separately from household waste. When this product reaches its end of life, take it to a collection point designated by local authorities. Some collection points accept products for free. The separate collection and recycling of your product at the time of disposal will help conserve natural resources and ensure that it is recycled in a manner that protects human health and the environment.

 $#$  Apple Inc.

© 2009 Apple Inc. All rights reserved.

本書の著作権は Apple Inc. に帰属します。本書の一部あるい は全部を Apple Inc. から書面による事前の許諾を得ることな く複写複製(コピー)することを禁じます。

Apple ロゴは、米国その他の国で登録された Apple Inc. の商 標です。キーボードから入力可能な Apple ロゴについても、 これを Apple Inc. からの書面による事前の承諾なしに商業的 な目的で使用すると、連邦および州の商標法および不正競争 防止法違反となる場合があります。

本書には正確な情報を記載するように努めました。ただし、 誤植や制作上の誤記がないことを保証するものではありま せん。

Apple 1 Infinite Loop Cupertino, CA 95014-2084 U.S.A. www.apple.com アップルジャパン株式会社 〒 163-1480 東京都新宿区西新宿3 丁目 20 番 2 号 東京オペラシティタワー www.apple.com/jp

Apple、Apple ロゴ、Cover Flow、Exposé、FireWire、 GarageBand、iCal、iChat、iLife、iMovie、iPhoto、iPod、 iTunes、Keynote、Mac、Mac OS、Photo Booth、Safari、 および SuperDrive は、米国その他の国で登録された Apple Inc. の商標です。

AirMac、AirMac Extreme、Finder、FireWire ロゴ、iWeb、 Spotlight、および Time Machine は、Apple Inc. の商標で す。商標「iPhone」は、アイホン株式会社の許諾を受けて使 用しています。

AppleCare、Apple Store、および iTunes Store は、米国そ の他の国で登録された Apple Inc. のサービスマークです。

ENERGY STAR® は米国の登録商標です。

Bluetooth® のワードマークとロゴは Bluetooth SIG, Inc. が 所有する登録商標です。Apple Inc. によるワードマークやロ ゴの使用は実施権に基づいています。

本書に記載のその他の社名および製品名は、各社の商標であ る場合があります。本書に記載の他社製品名は参考を目的と したものであり、それらの製品の使用を強制あるいは推奨す るものではありません。また、Apple Inc. は他社製品の性能 または使用につきましては一切の責任を負いません。

Dolby Laboratories からの実施権に基づき製造されていま す。「Dolby」、「Pro Logic」、およびダブル D記号は、Dolby Laboratories の商標です。非公開機密著作物。© 1992–1997 Dolby Laboratories, Inc. All rights reserved.

この書類に記載の製品には著作権保護技術が採用されており、 同技術は Macrovision Corporation およびその他が所有する 米国特許およびその他の知的財産権により保護されています。 この著作権保護技術の使用には、Macrovision Corporation の許諾が必要です。また、Macrovision Corporation の許諾 なしに、家庭内や限られた範囲での視聴目的以外に使用する ことはできません。リバースエンジニアリングや逆アセンブ ルは禁止されています。

米国特許番号 4,631,603、4,577,216、4,819,098、および 4,907,093 における装置クレームは限られた範囲での視聴目的 に限り使用許諾されています。